# **JAK ZAŁOŻYĆ KONTO I POBRAĆ DOKUMENTY Z E-SĄDU?**

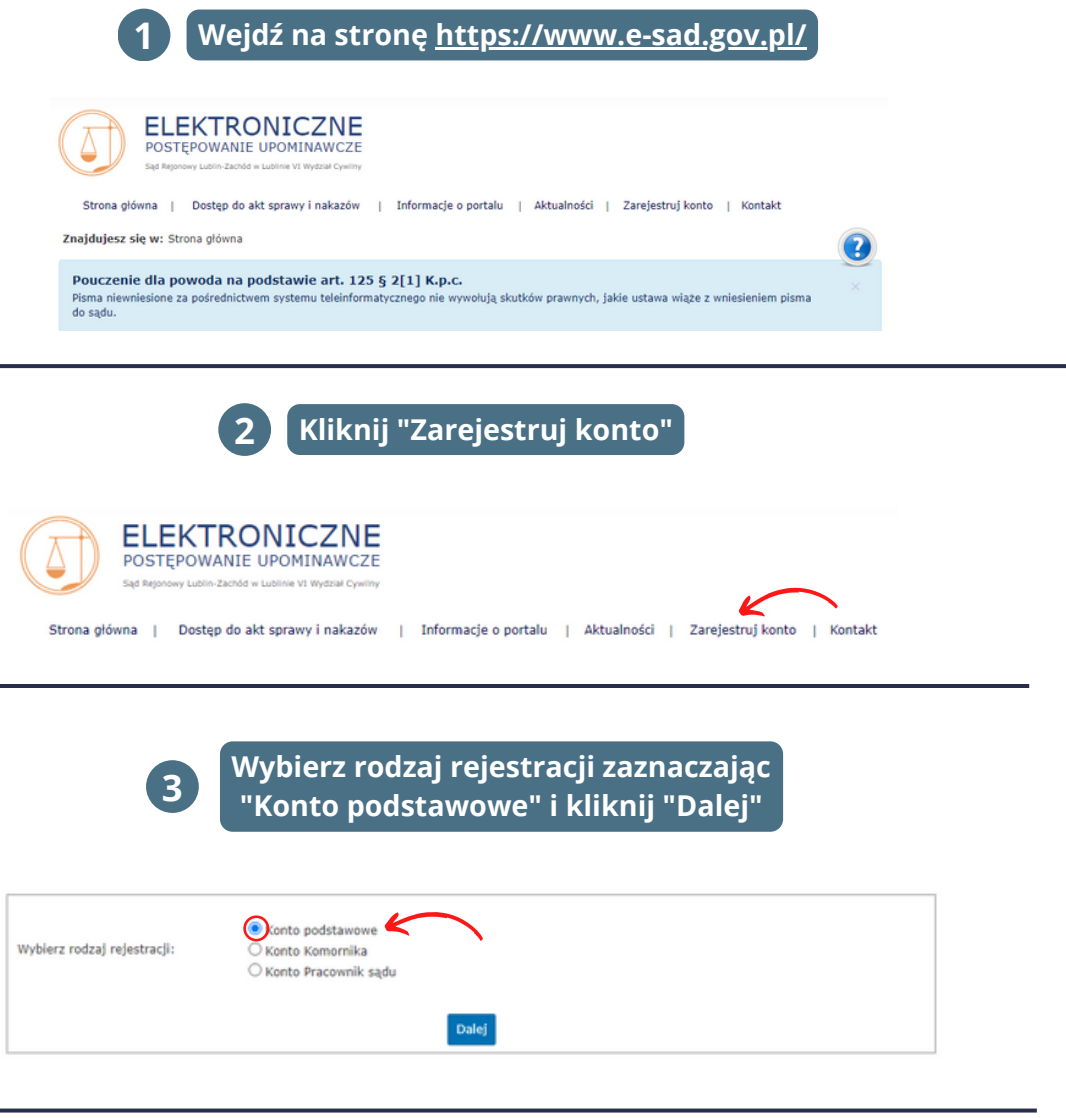

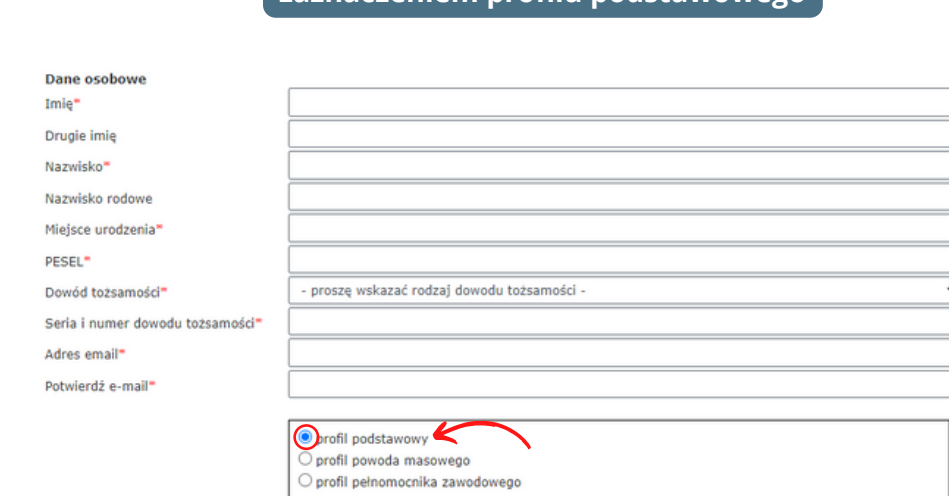

**<sup>4</sup> Uzupełnij swoje dane osobowe wraz z**

**zaznaczeniem profilu podstawowego**

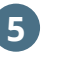

#### **5 Uzupełnij dane adresowe. UWAGA! Nie zaznaczaj okienka związanego z przesyłaniem powiadomień drogą e-mail**

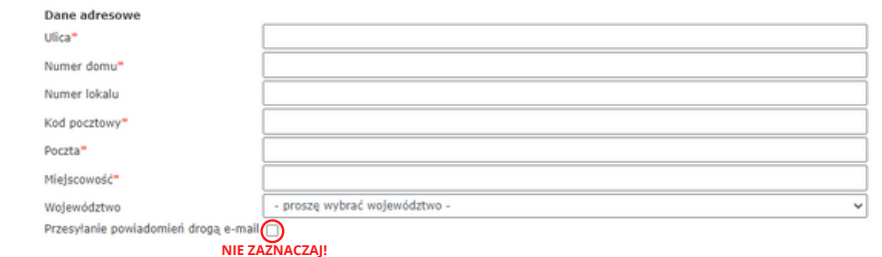

**6 Uzupełnij dane dostępowe do systemu. Ustal pytanie pomocnicze wraz z odpowiedzią na wypadek zapomnienia hasła**

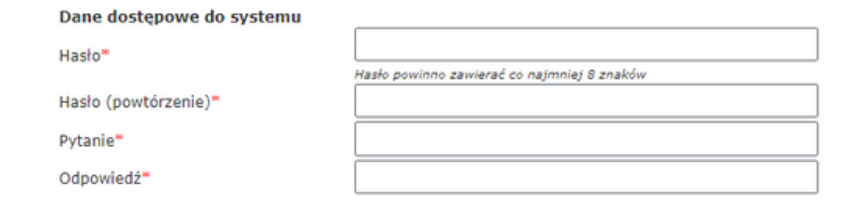

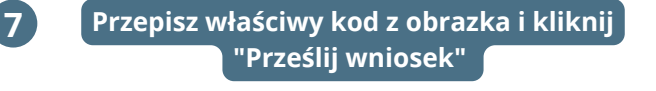

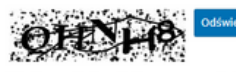

v celu przesłania wniosku prosze przepisać kod z obrazka:

Przyciskając przycisk Prześlij wniosek jednocześnie potwierdzam, że zostałem(am) pouczony(a) o odpowiedzialności za podawanie<br>fałszywych danych wynikającej z poniższego przepisu.

Art. 65 § 1 K.w Kto umyślnie wprowadza w błąd organ państwowy lub instytucję upoważnioną z mocy ustawy do legitymowania:<br>1. co do tożsamości własnej lub innej osoby, 2. co do svego obywatelstwa, zawodu, miejsca zatrudnienia lub zamieszkania,

podlega karze grzywny.

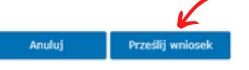

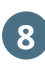

**Po poprawnym przesłaniu wniosku pojawi się komunikat widoczny na dole. Wejdź na swoją skrzynkę pocztową i kliknij w link weryfikujący**

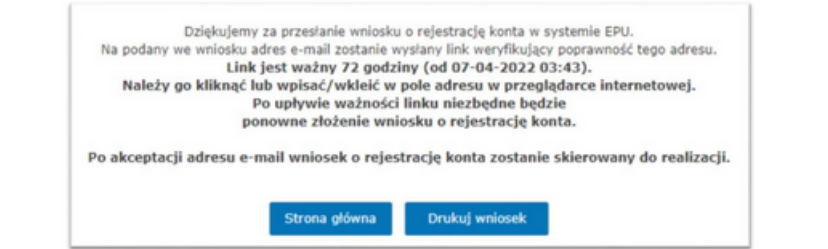

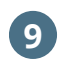

**Po poprawnym przesłaniu wniosku pojawi się komunikat widoczny na dole. Wejdź na swoją skrzynkę pocztową i kliknij w link weryfikujący**

Konto w systemie EPU zostało utworzone.

Na wskazany we wniosku adres e-mail została wysłana nazwa użytkownika oraz link, którego kliknięcie spowoduje aktywację konta. Link należy kliknąć lub wpisać/wkleić w pole adresu w przeglądarce internetowej.

Po aktywacji konta będziesz mógł zalogować się do systemu EPU.

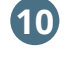

**10 Po kliknięciu w link Twoje konto w systemie zostało aktywowane - możesz zalogować się do konta**

Aktywacja konta w systemie

Gratulacje!

Twoje konto zostało aktywowane i jest gotowe do pracy.<br>Aby załogować się do systemu, przejdź na stronę główną do sekcji "Panel Logowania".

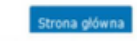

**Ponownie wejdź na stronę https://www.esad.gov.pl/ i zaloguj się do swojego konta za pomocą panelu logowania 11**

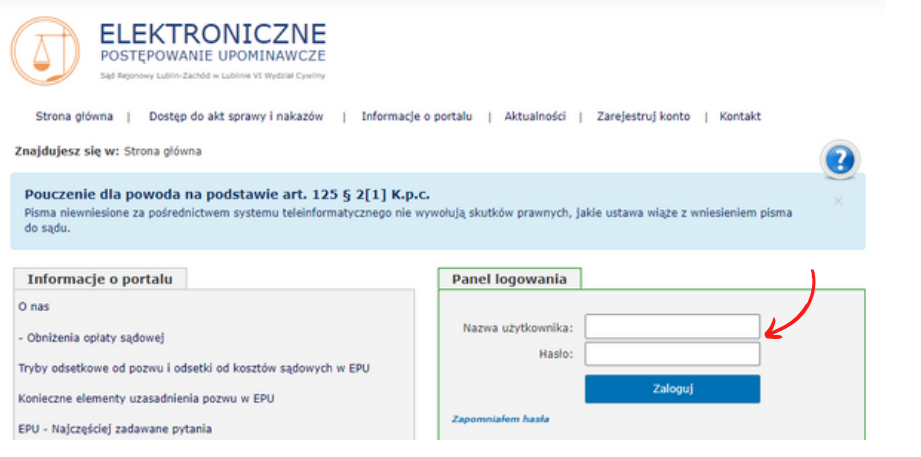

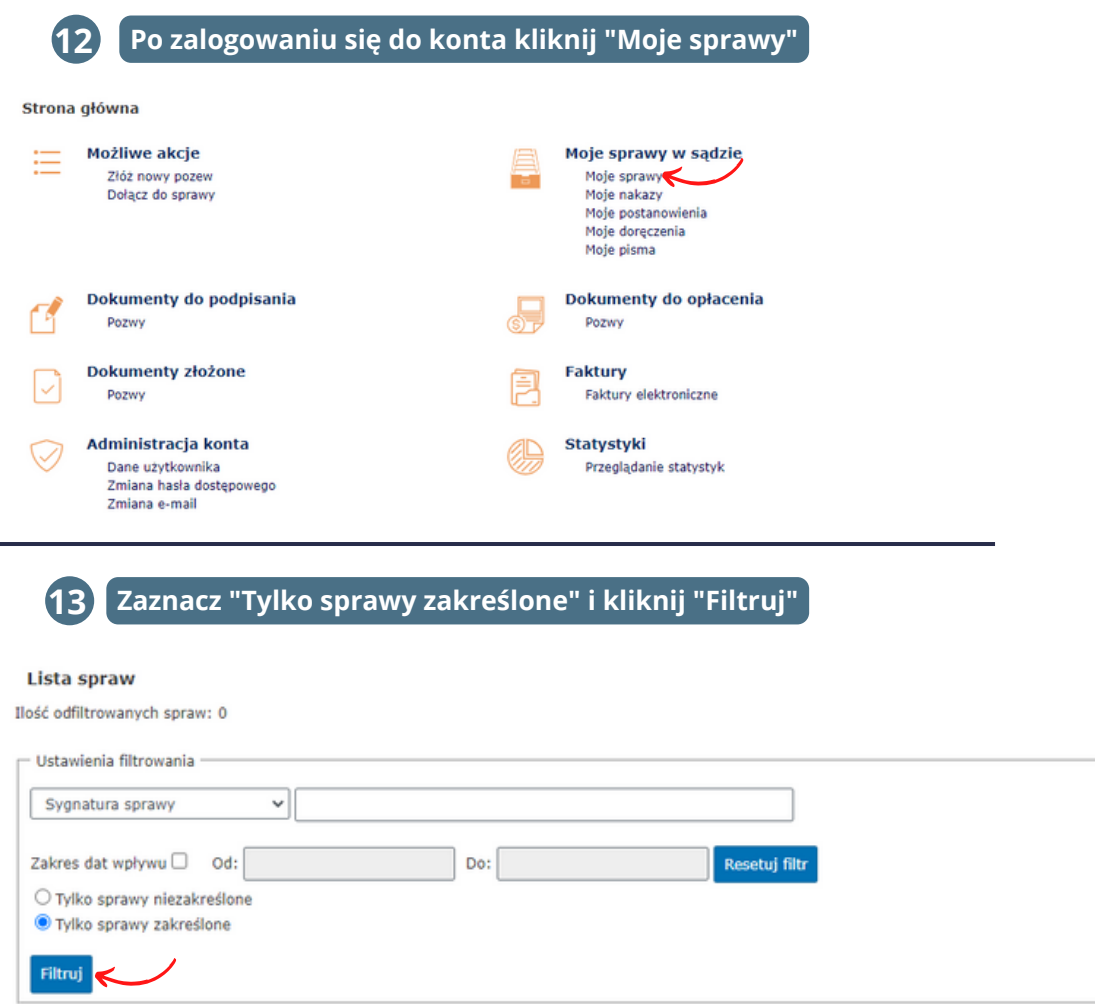

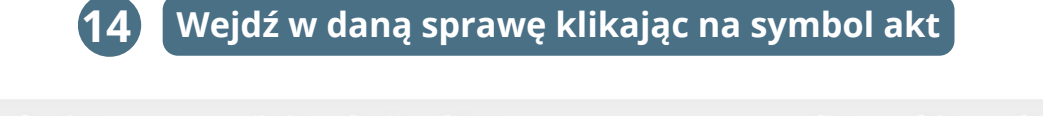

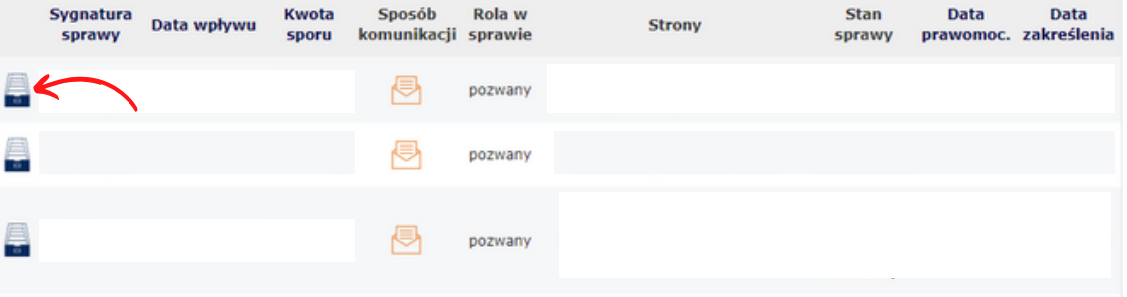

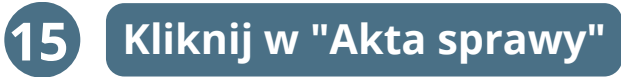

#### Informacje o sprawie

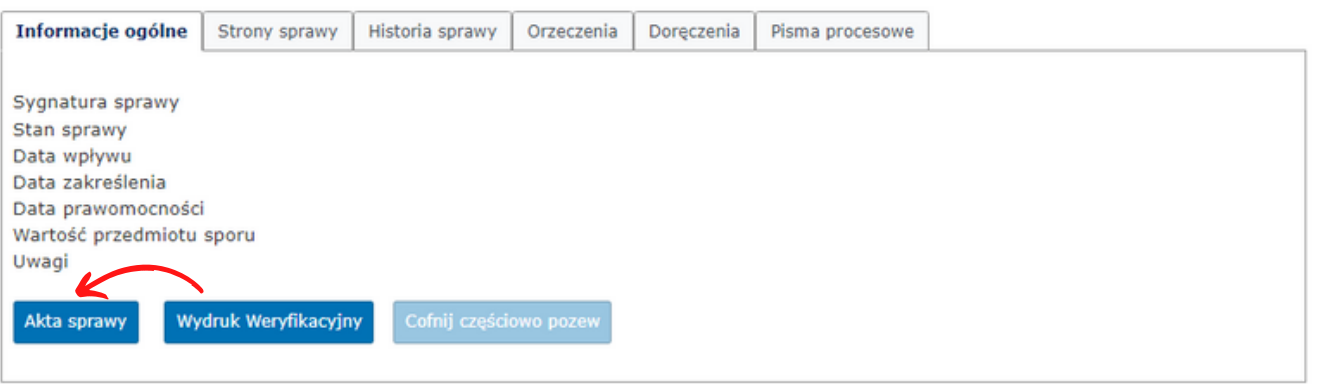

### **Pobierz dokument i prześlij na adres 16 kontakt@pledziewicz.pl**

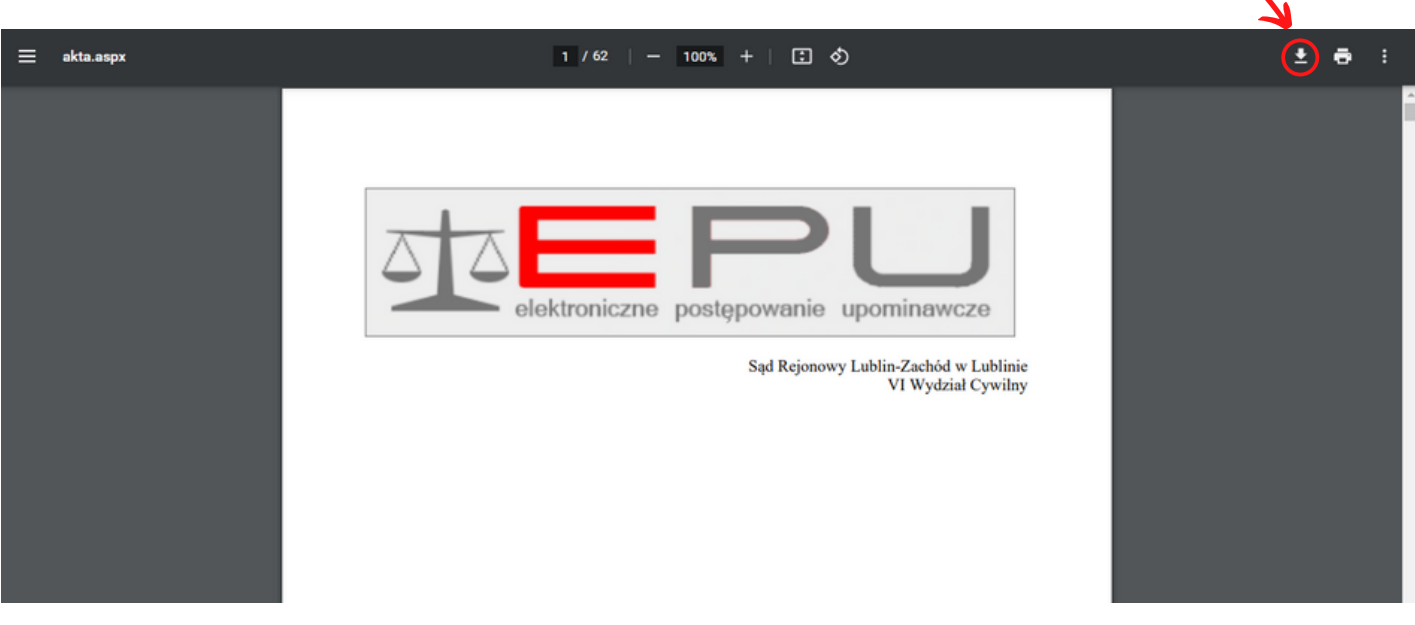

## **POBRANE DOKUMENTYPRZEŚLIJ NA ADRES KONTAKT@LEGALMEDIA.PL**